# **Using Construction Lines for correct design and Elevations**

Some designers use panels to create temporary walls – this is not ideal as you are unable to generate elevations in these areas.

# **Island Example**

First create a wall roughly the finished size of the Island you want:

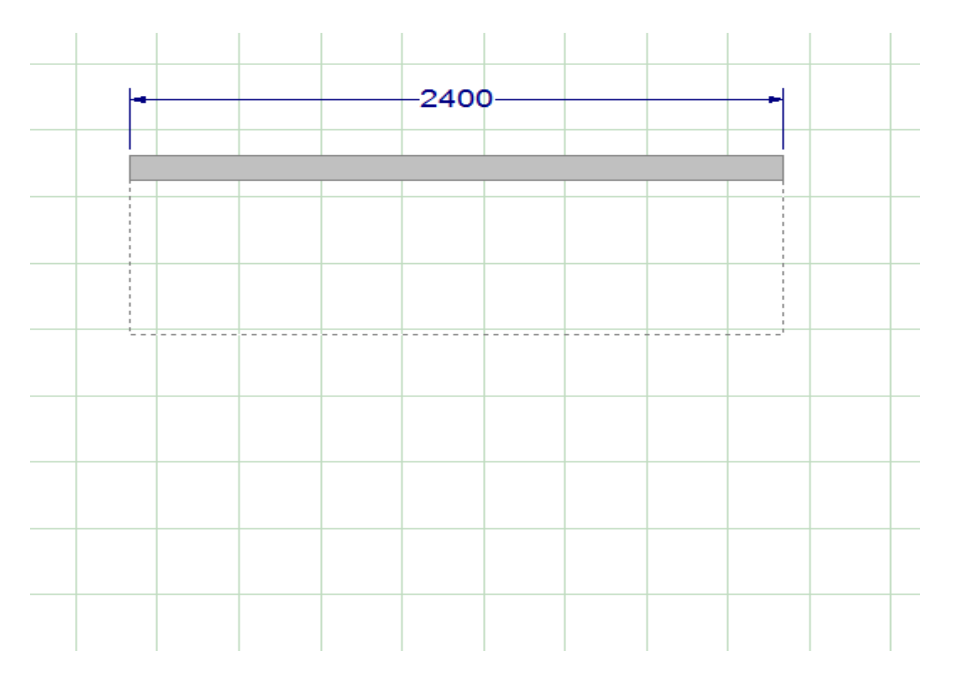

### Now right click on the wall and choose properties:

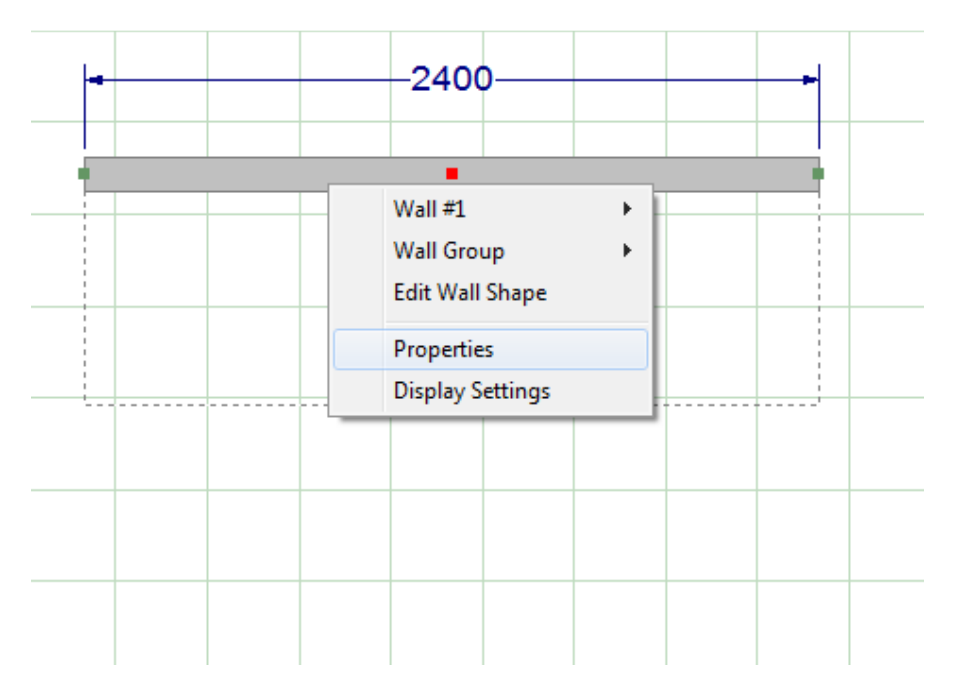

Go to Type and change the type from Wall to Construction Line

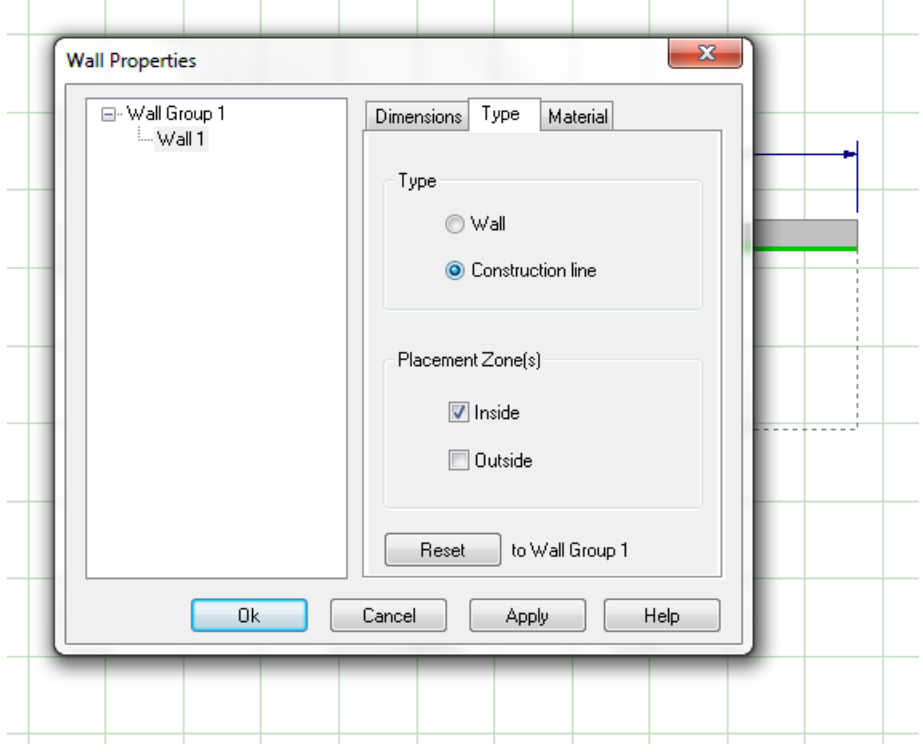

## This is what your construction line looks like – it is an 'invisible' wall

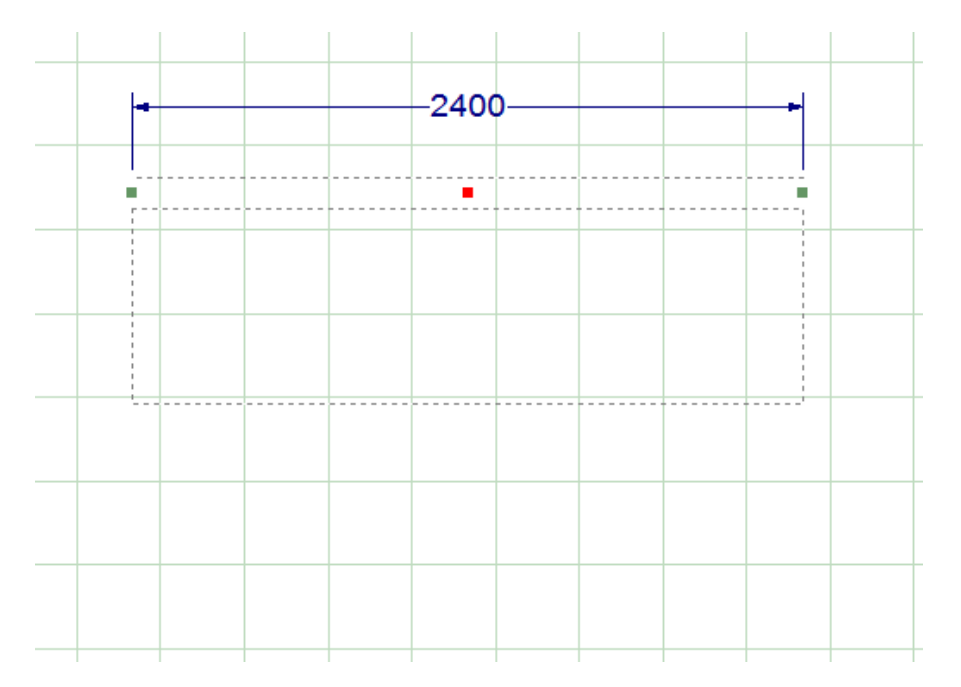

### Place your cabinets and panels as normal

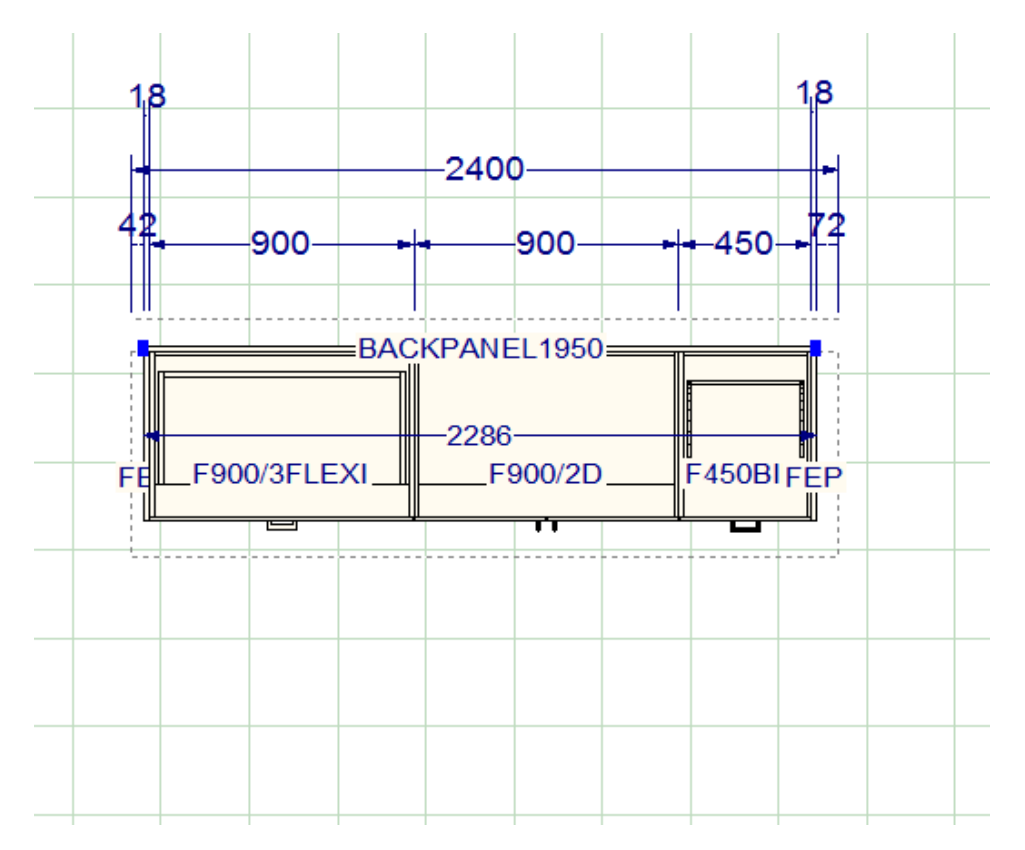

Right click on the Placement Zone and add your elevation

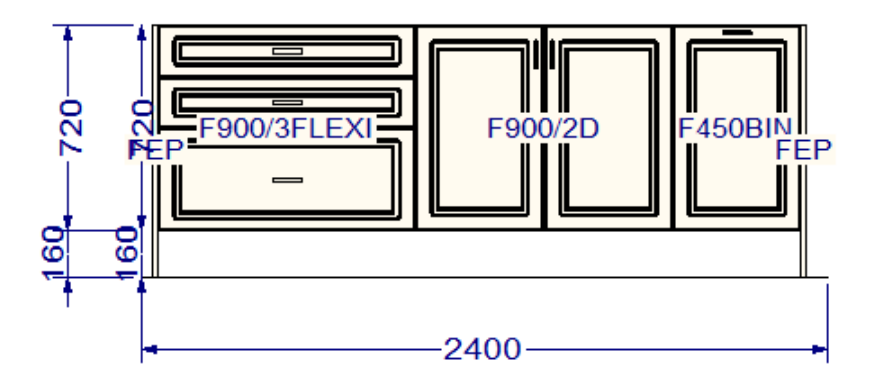

Add your benchtops and correct the benchtop sizes to what you want:

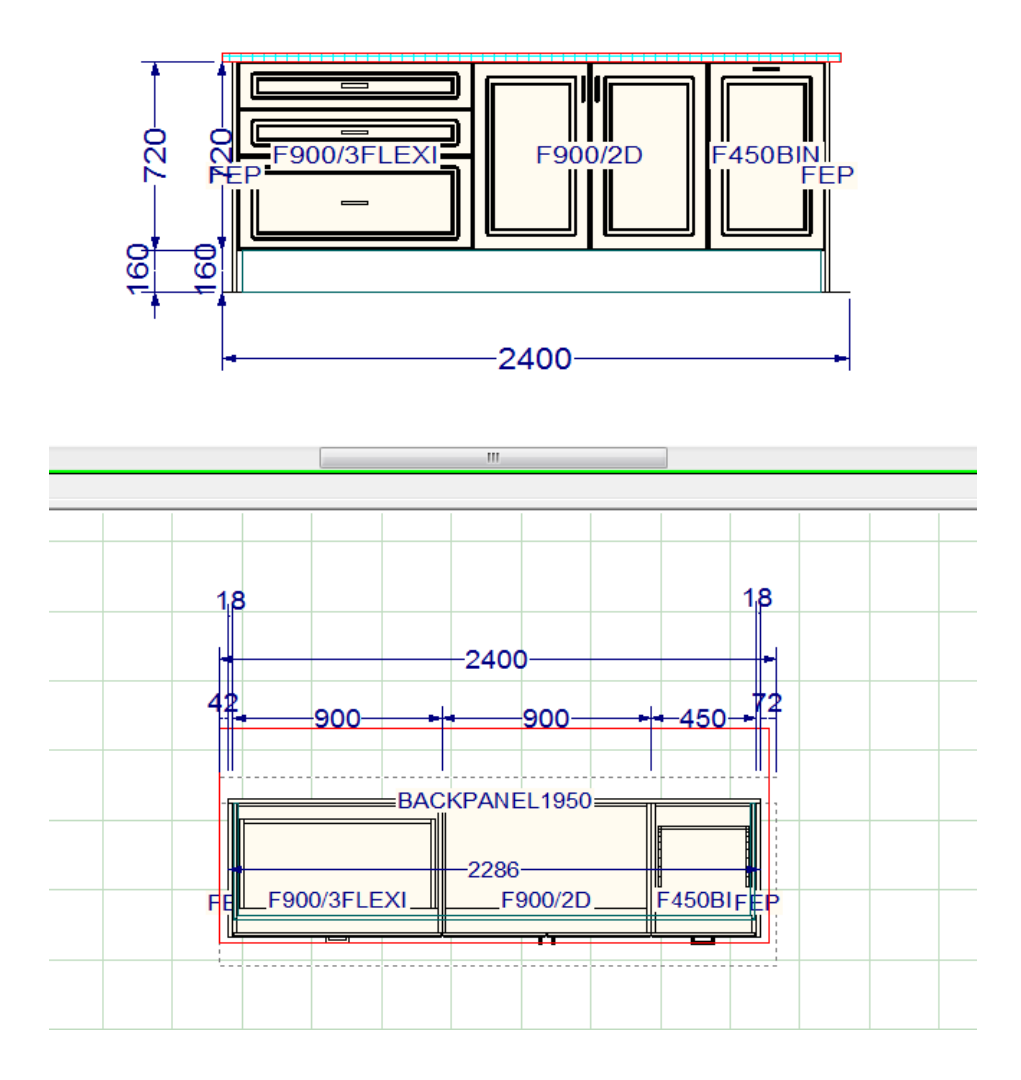

And you are finished.

# **Single Sided Breakfast Bar Example**

Create your wall as normal. In this example, we are finishing the back wall where we want the Breakfast bar to start:

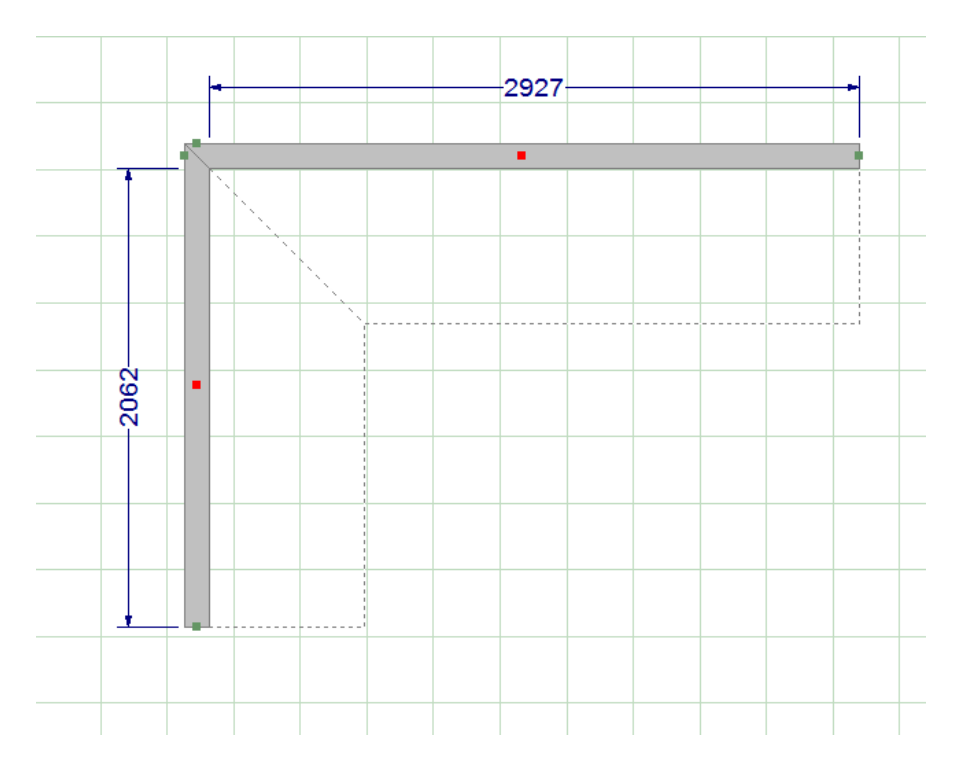

Add your extended wall section (overall length of the wall less the length of the first section:

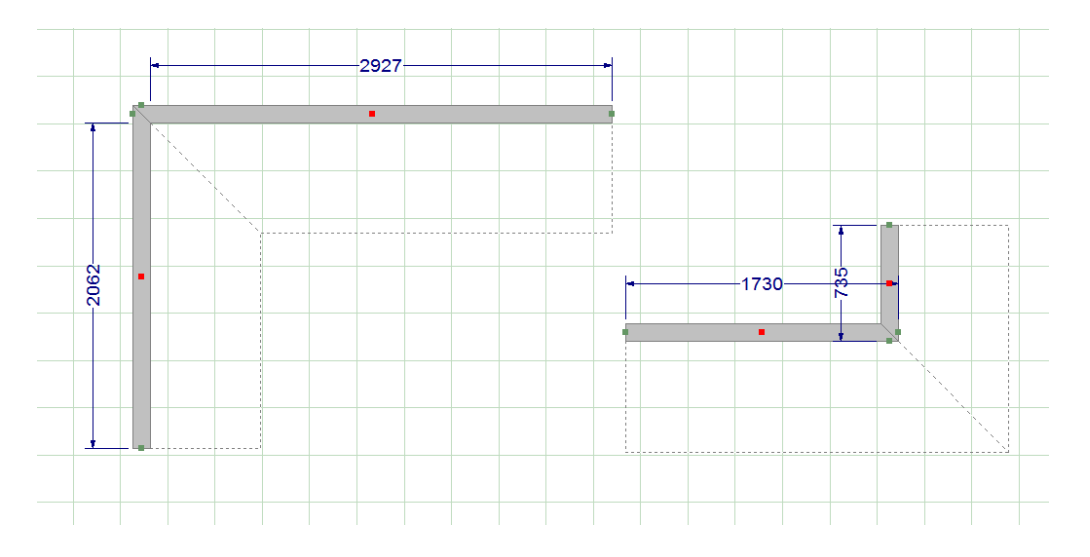

#### 20-20 Design Tutorial – Construction Lines **ip Professional**

#### Now join the extended wall section to the original wall:

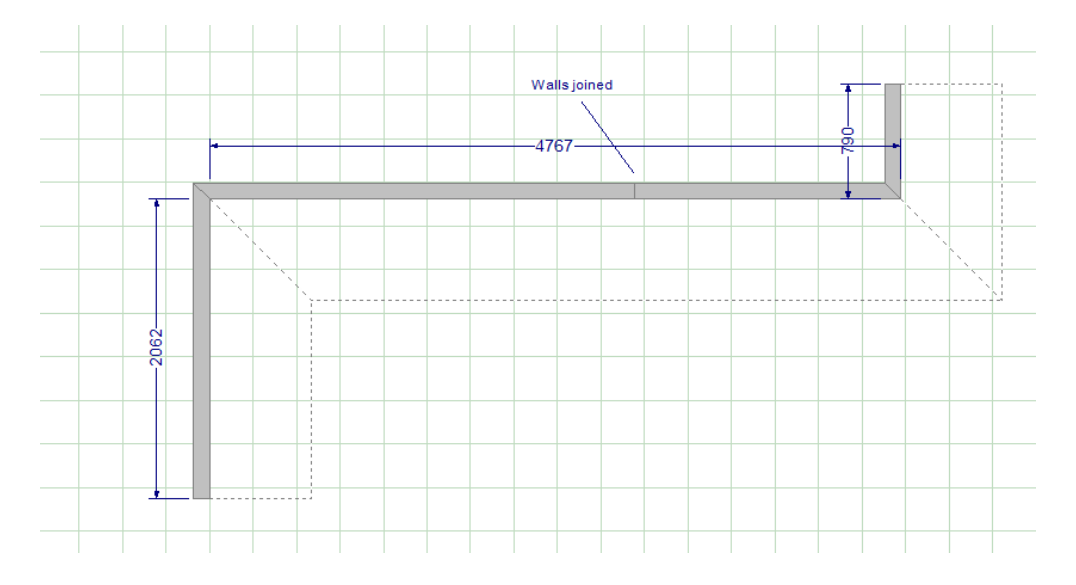

Now using the procedure above in the Island Bench example, create a construction line of the length you want the FINISHED breakfast bar to be (including the benchtop overhang:

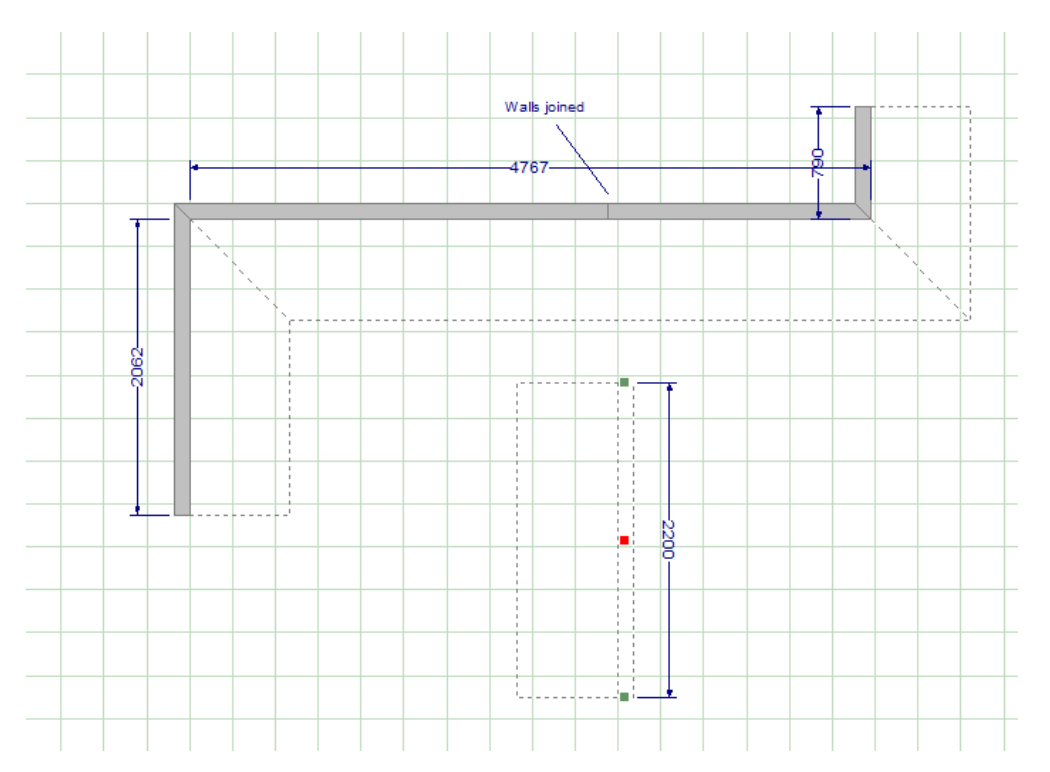

#### Now join the construction line to the wall where the wall join is:

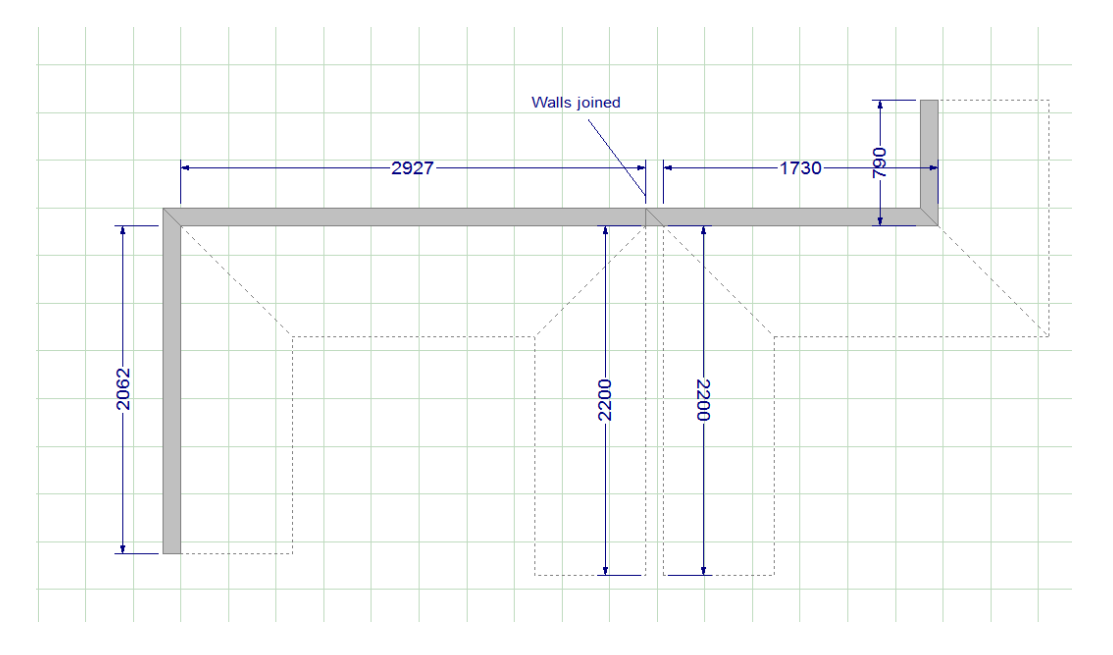

Note that the Placement Zones have turned into double sided (front and back of the construction line) – this is needed when you are doing a Breakfast Bar feature with cabinets at the back (shown in next example). Also you may want to adjust position of the cabinets depending on the back panel position.

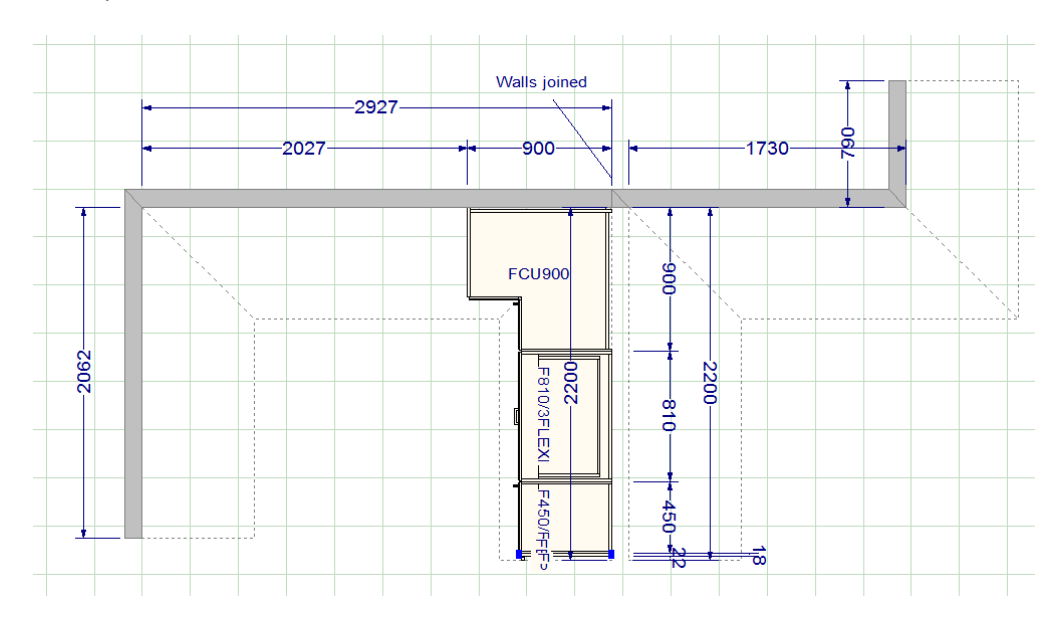

Place your cabinets as normal:

I tend to start by placing a filler at the end of the breakfast bar Construction Line. The thickness of the filler is the amount of overhang I want on the benchtop.

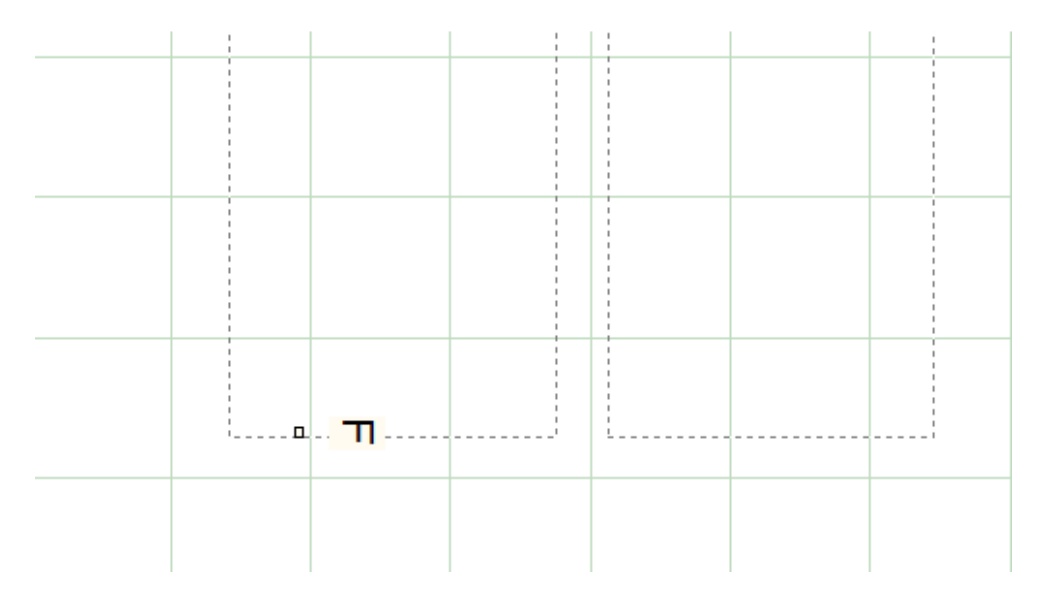

I then place my end panel against the filler and put in the rest of the cabinets as normal:

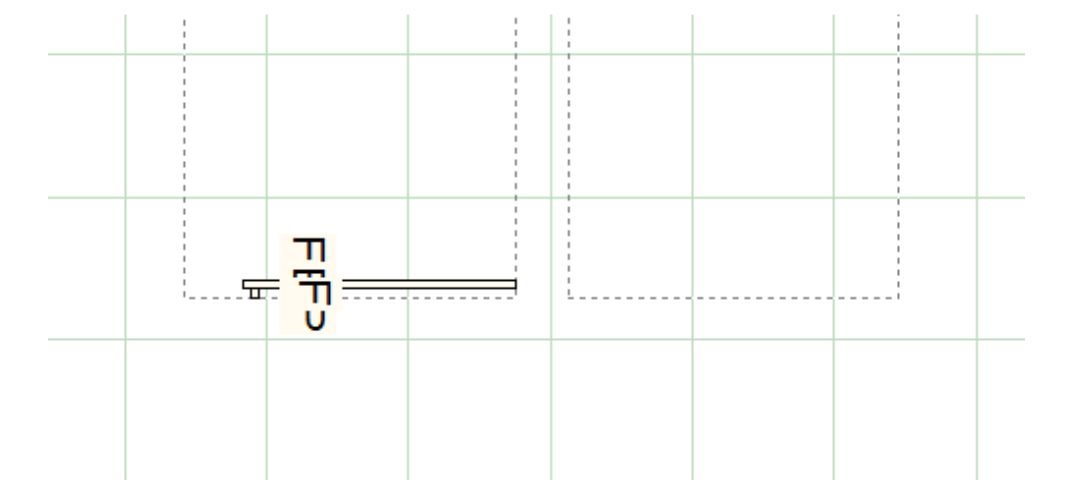

Add your Elevation for the front of the Placement Zone:

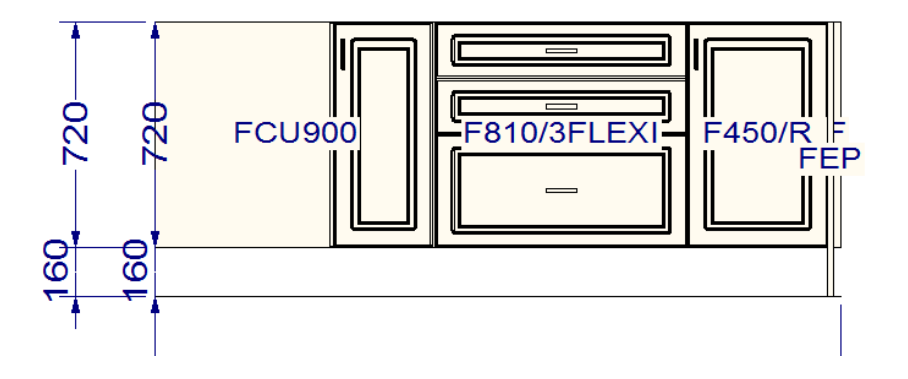

Add your benchtops as normal and correct their size remembering to remove the filler once you are happy with the benchtop dimensions (the filler makes it easy to get the benchtop end right as the benchtop will 'snap' into position when adjusting):

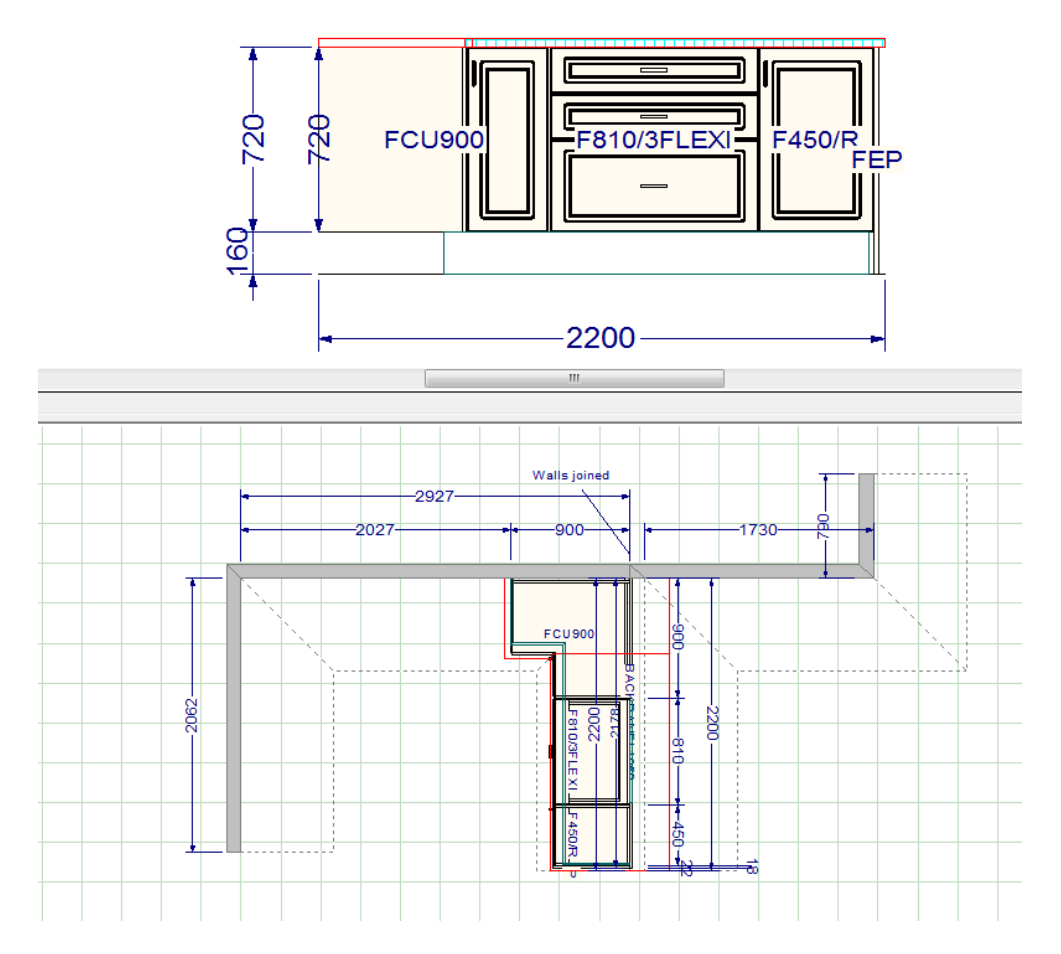

And you are finished.

# **Double Sided Breakfast Bar Example**

Follow the Single Sided Example above but add an Elevation for the back of the Breakfast Bar:

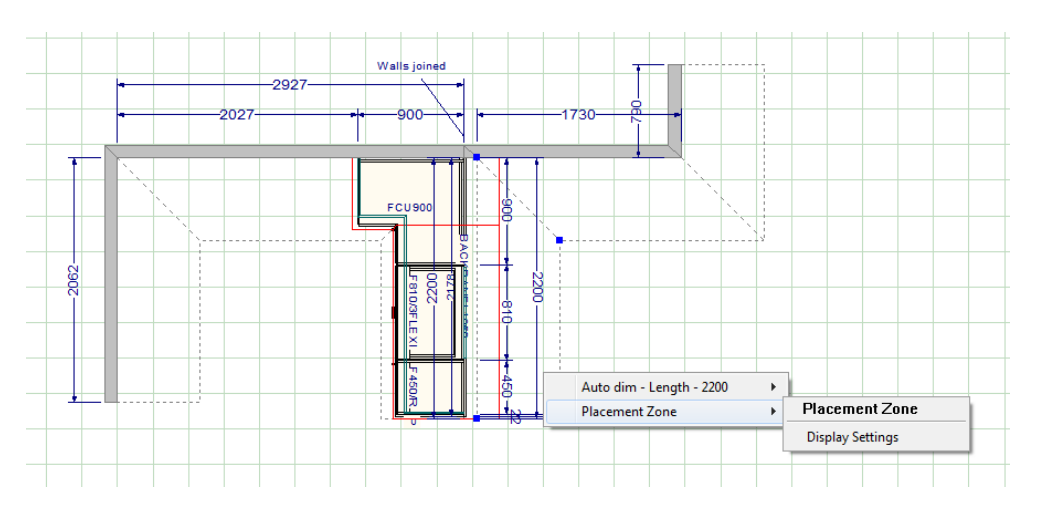

Here is the Elevation before cabinets are added (pretty boring at the moment):

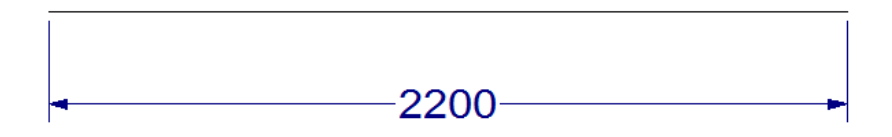

Now add your back cabinets (in this case, Glass Wall Cabinets on Floor):

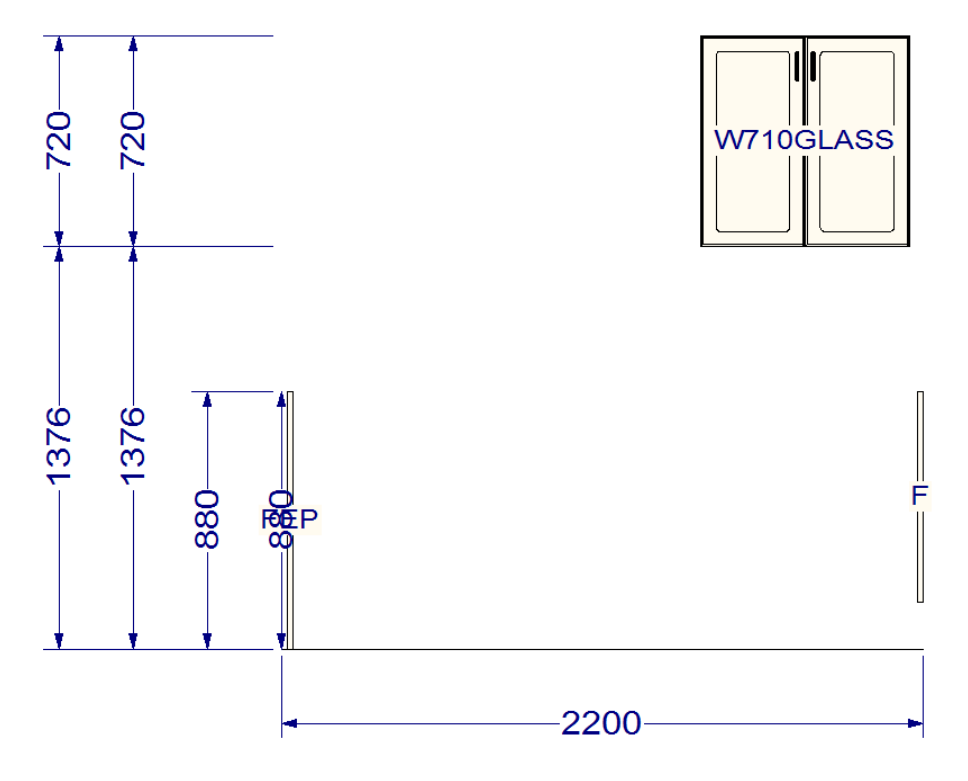

Note that the elevation makes it easy to adjust the height of the wall cabinet

In this case, the 'magic number' to put in the up-down attributes is -1216 – make a note of this number as it is always the same if you are bringing a wall cabinet down to 160mm off the floor:

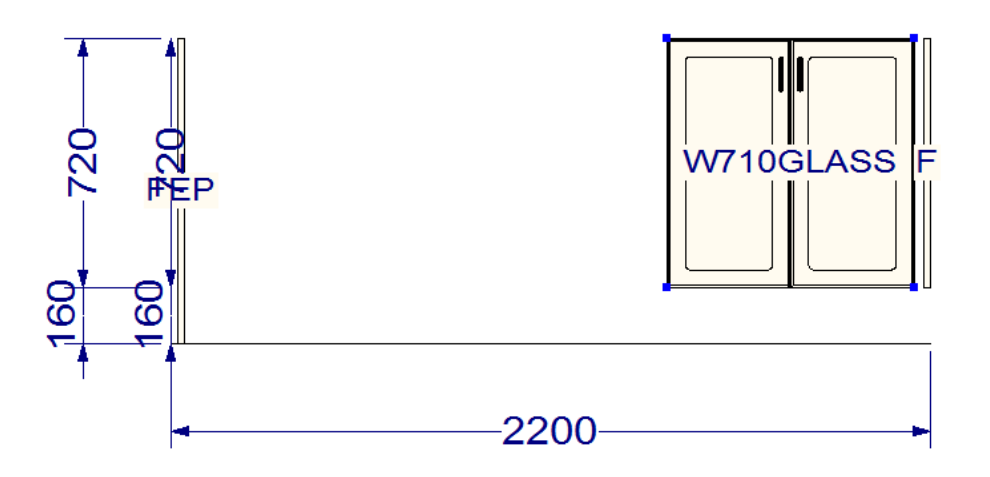

Place the rest of the cabinets as normal and correct your benchtop (in this case remember to place a note on the glass cabinet attributes to order tempered or laminated glass as it would be required by law):

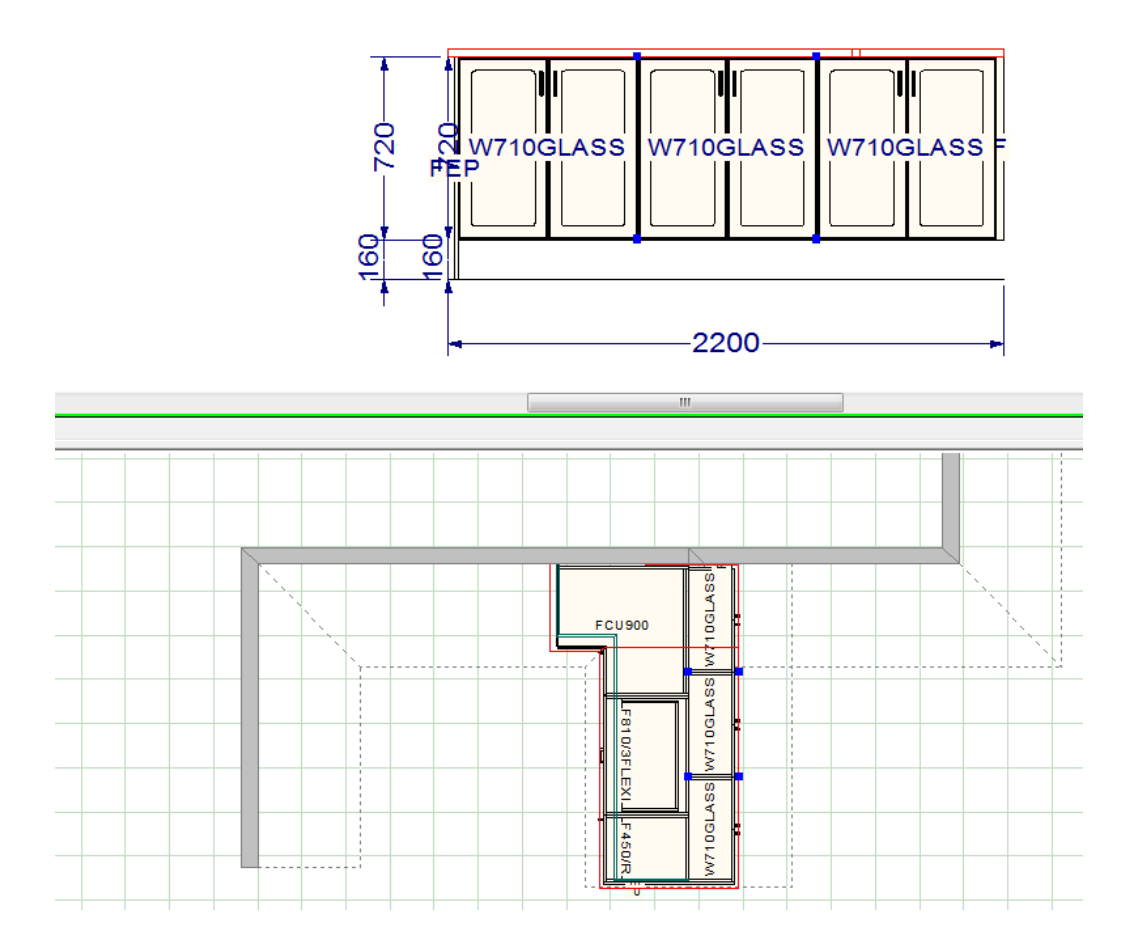

#### 20-20 Design Tutorial – Construction Lines **ip Professional**

If your benchtop doesn't show on the back elevation, simply reduce the construction line thickness (as you would if it was a wall) from 110 to 1. This also has the effect of making the 'real walls' look correct:

Before adjusting Construction Line thickness:

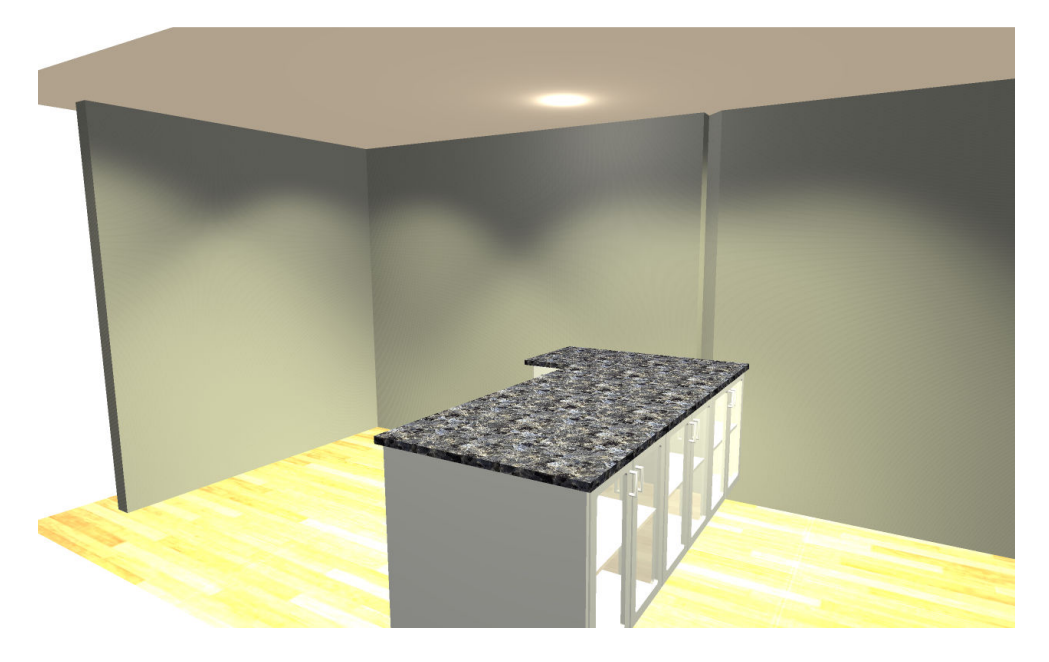

After adjusting Construction line thickness:

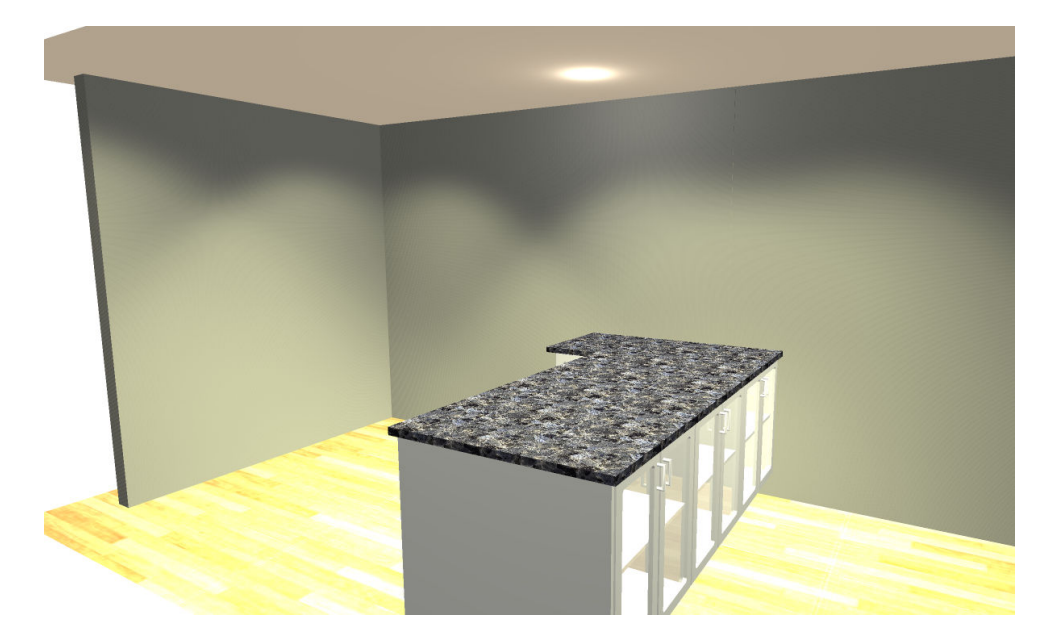

All done!